# 토레스 AVNT 업그레이드 방법

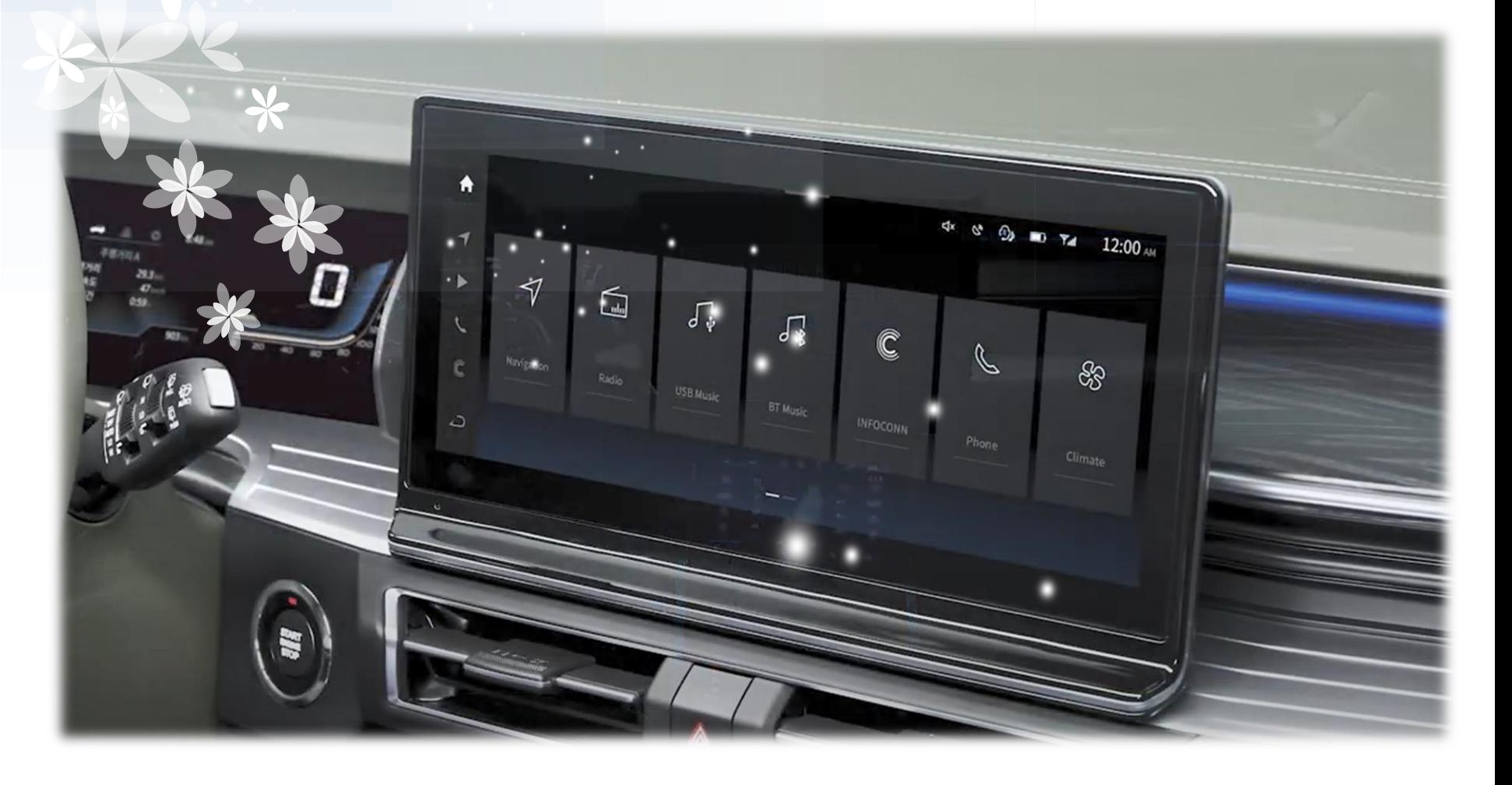

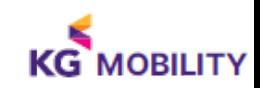

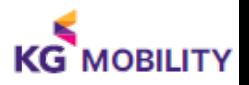

업그레이드 도중 또는 완료 후 AVNT 시스템에 문제가 발생할 경우는 KG MOBILITY 서비스 N/W에 방문하셔서 점검 받으시길 바랍니다.

파일명을 변경하면 업데이트가 진행되지 않습니다.

소프트웨어 파일명을 변경하시면 안됩니다.

● USB 메모리 스틱은 내부에 다른 파일을 비우거나 포맷 후 사용해 주시길 바랍니다.

3항목(SOC, MCU, CCU) 업그레이드가 되어야 합니다. 업그레이드 후 최종 적용 버전을 확인하여 주시기 바랍니다.

업그레이드 순서는 반드시 SOC → MCU → CCU 순으로 진행되어야 합니다.

업그레이드는 시동이 걸린 상태에서 진행하시고, 완료 시까지 시동을 끄지 마십시오.

### 1. 업그레이드 시 주의 사항

## 2. 업그레이드 파일 다운로드

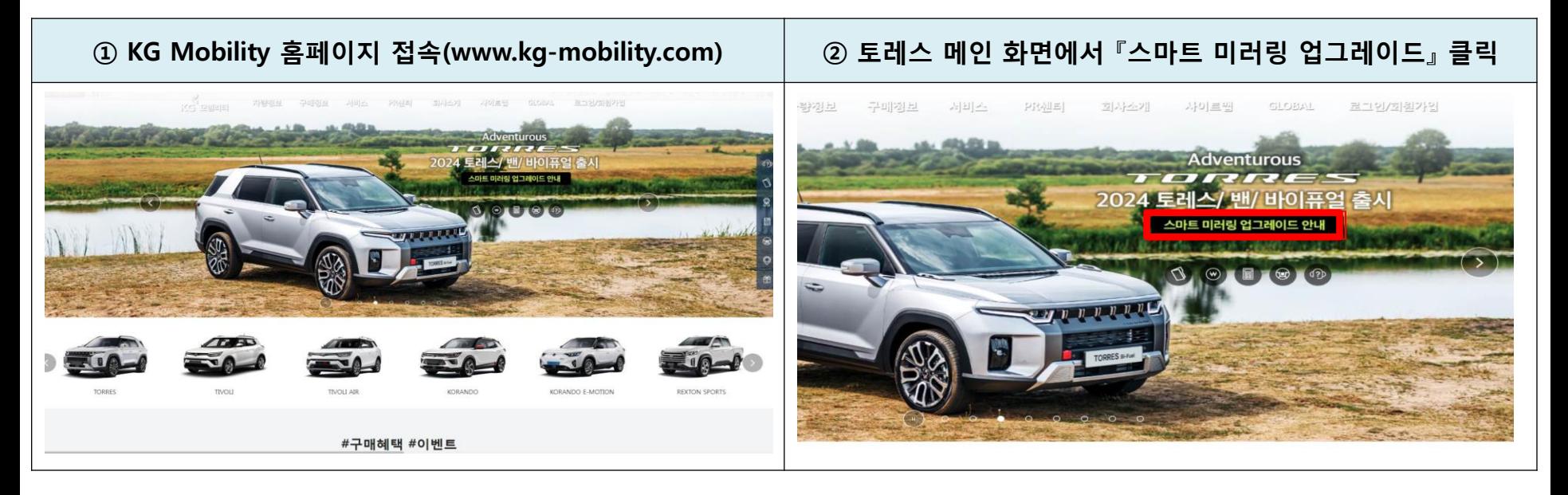

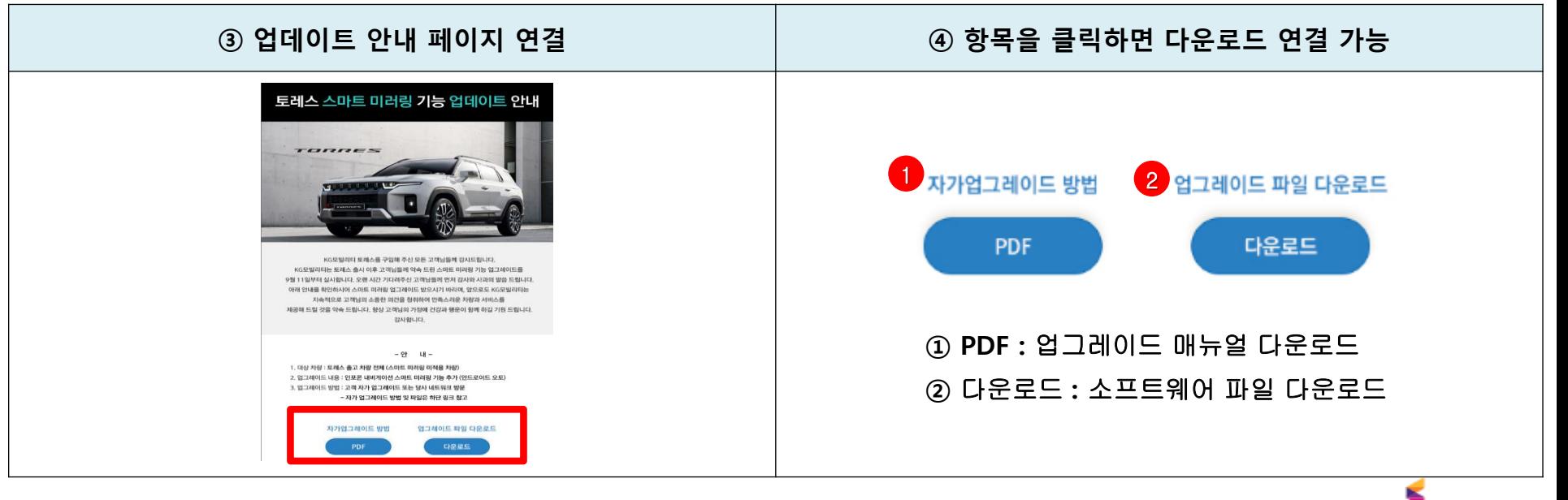

**KG MOBILITY** 

### 2. 업그레이드 파일 다운로드

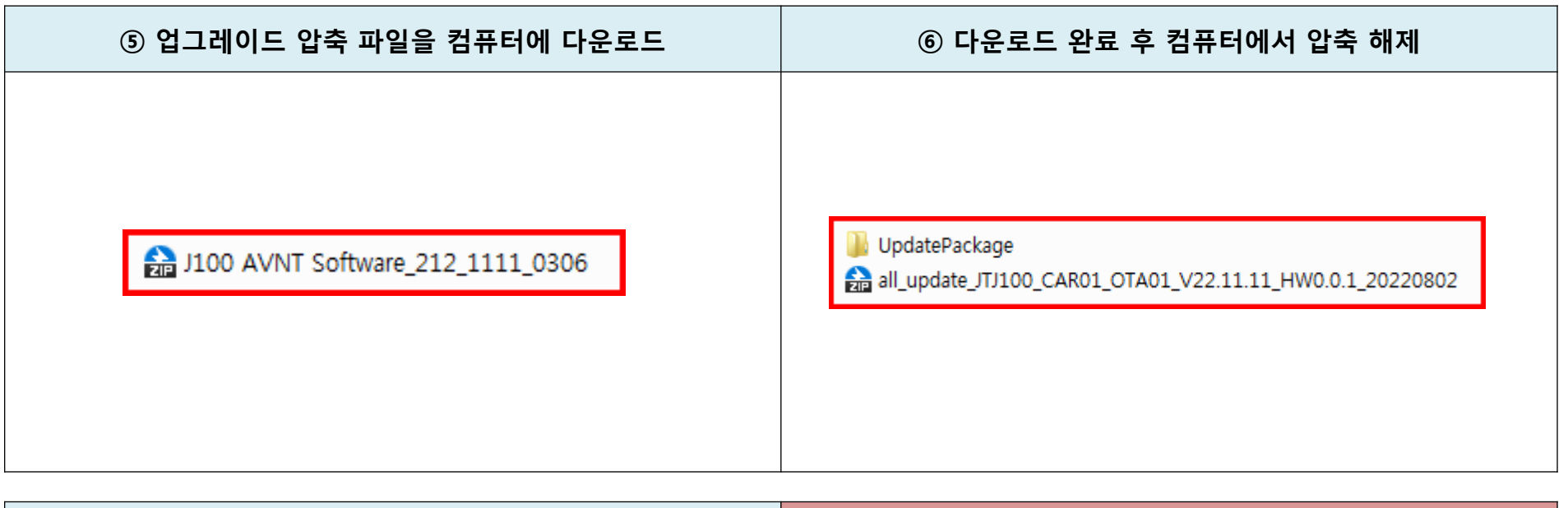

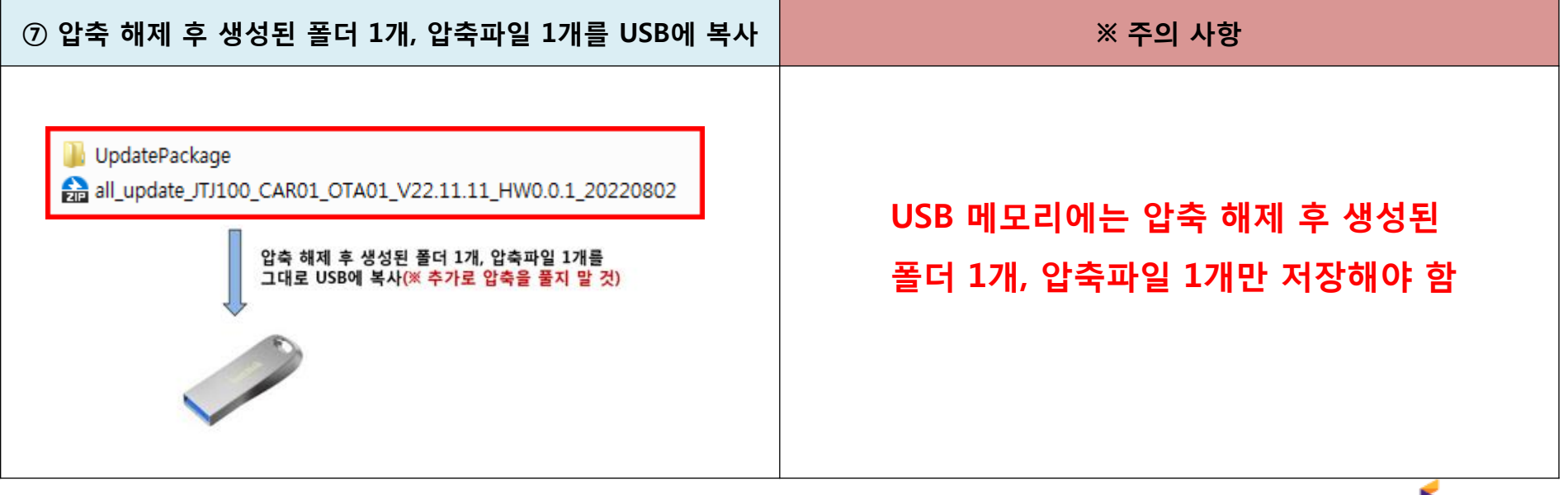

**KG MOBILITY** 

#### ▣ AVNT 소프트웨어 업 데이트 : 공통

#### ▶ AVNT 소프트웨어 업 데이트 전 차량 전원 IGN On(시동) 할 것

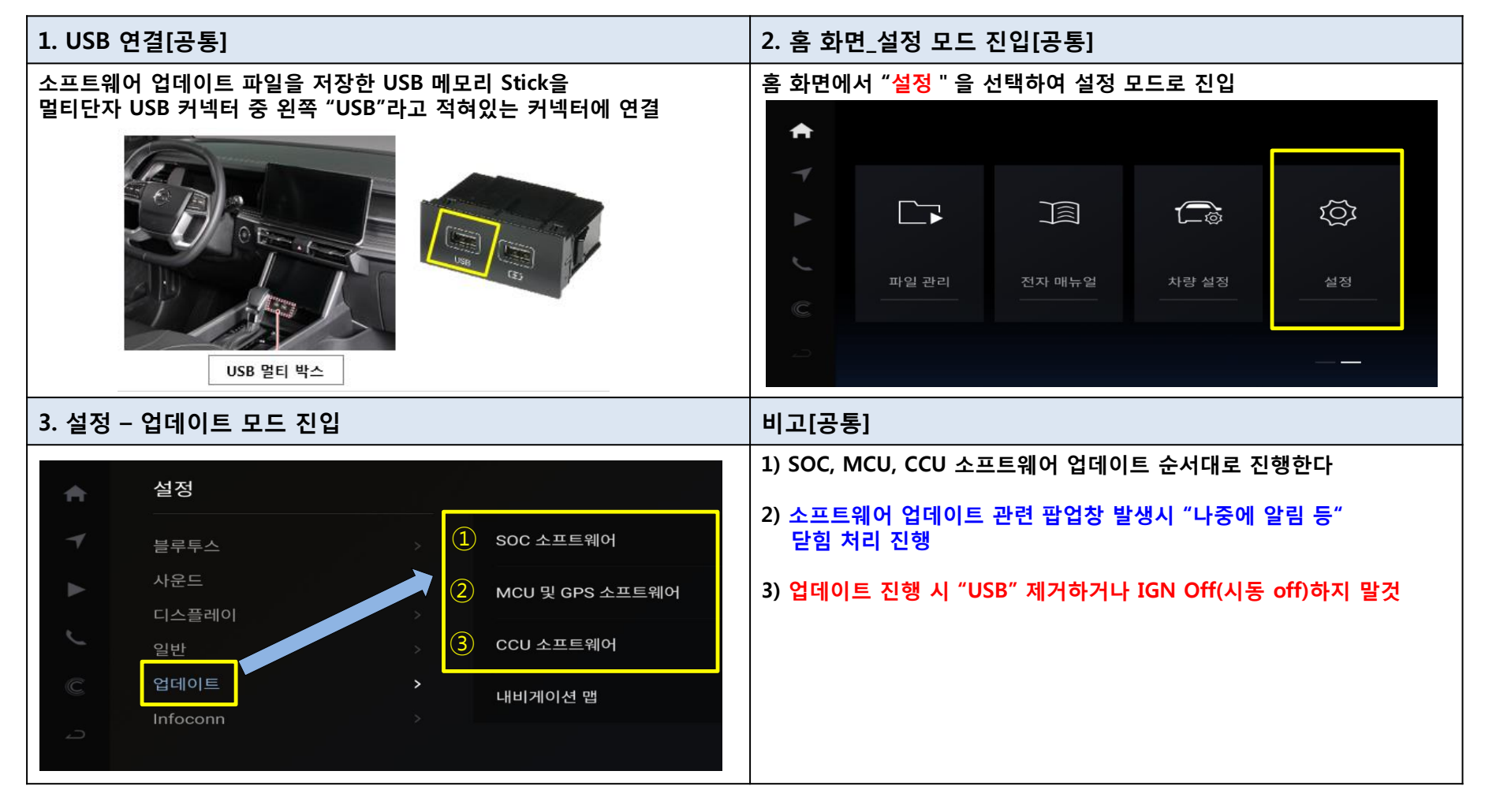

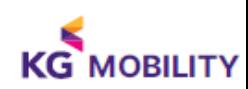

#### ▣ AVNT 소프트웨어 업데이트 방법 : SOC (System On Chip)

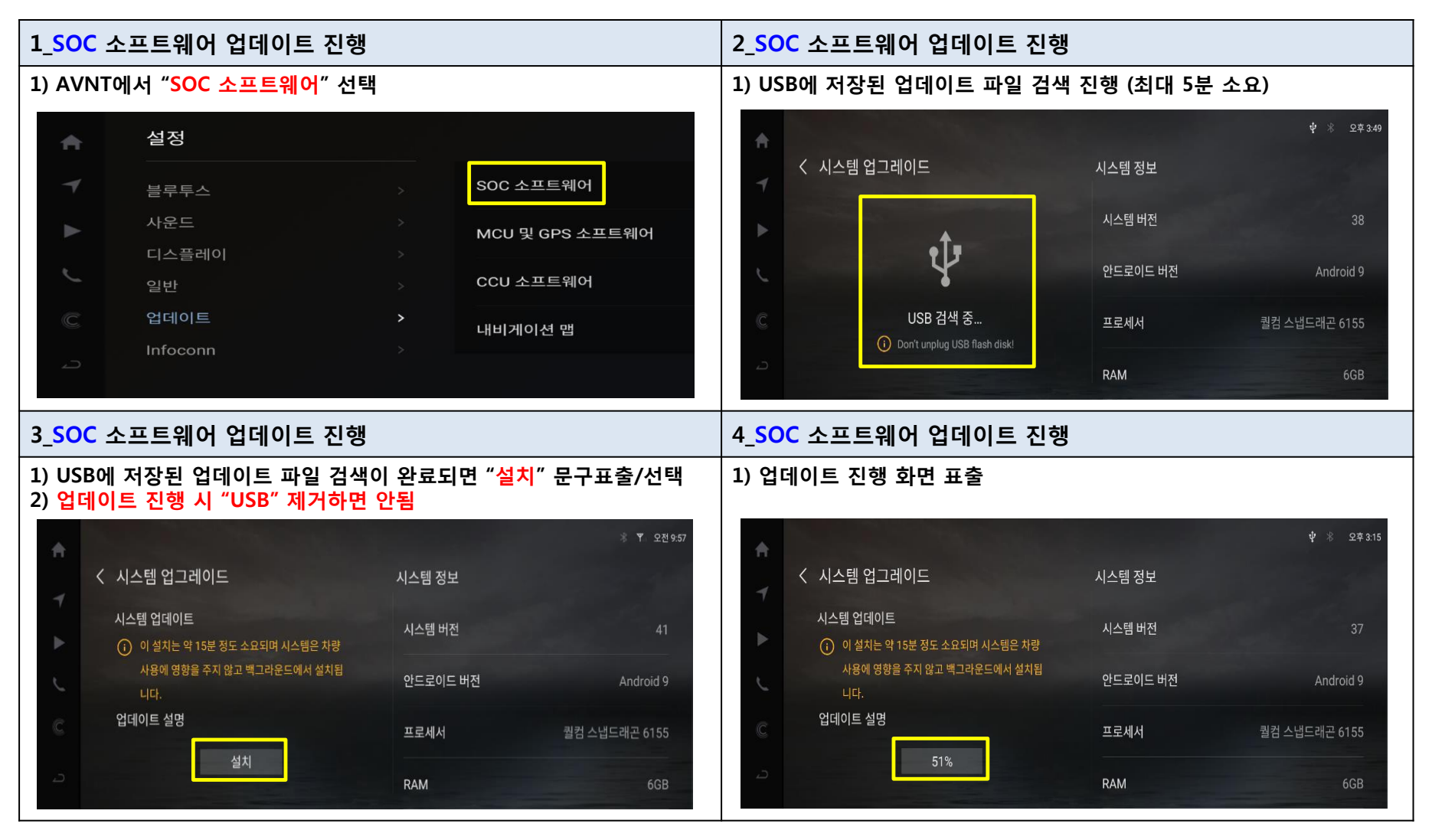

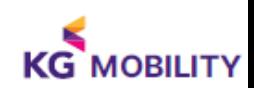

### ▣ 작업 시방서

#### ▣ AVNT 소프트웨어 업데이트 방법 : SOC (System On Chip)

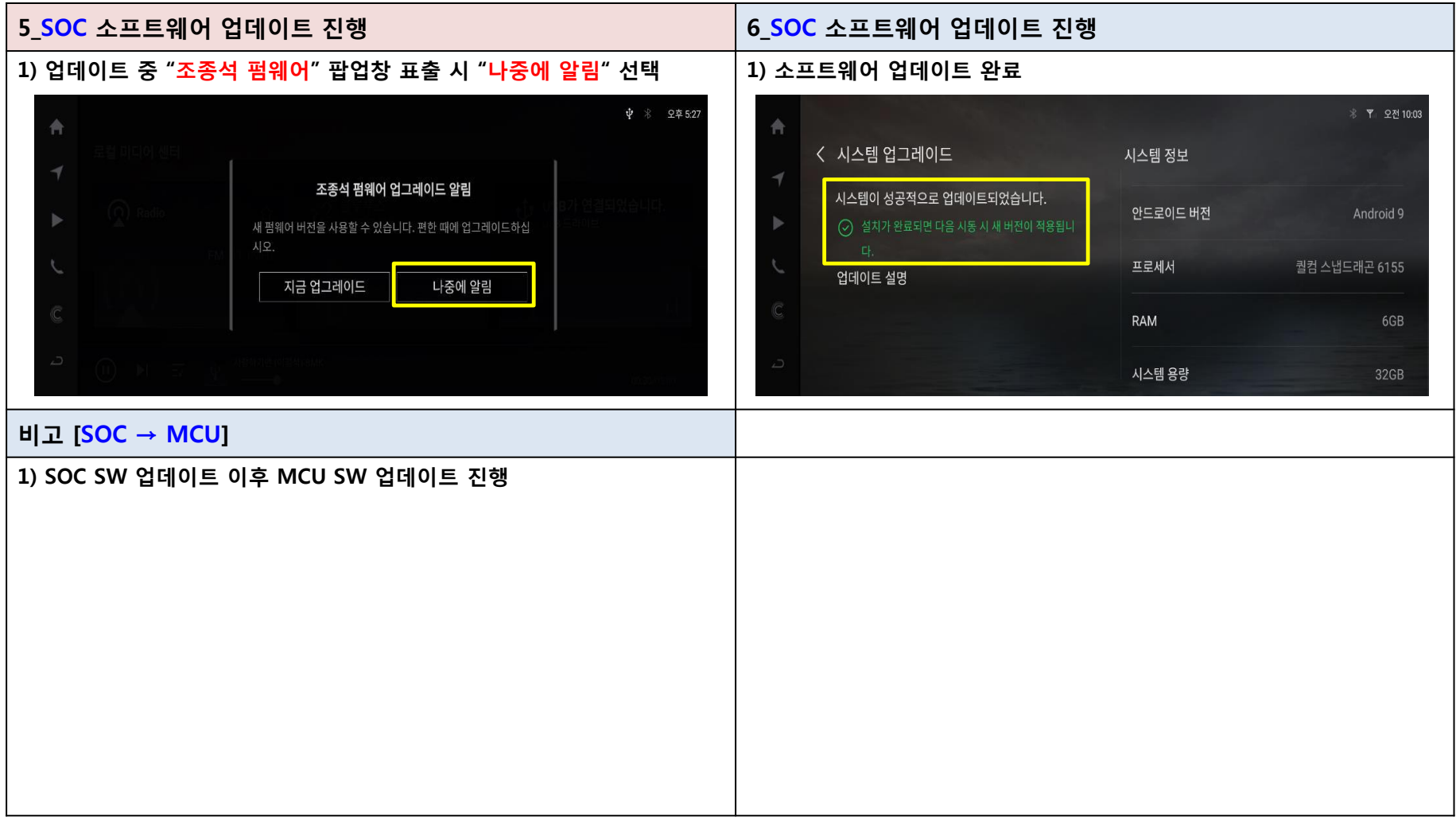

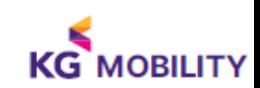

#### ▣ AVNT 소프트웨어 업데이트 방법 : MCU (Micro Control Unit)

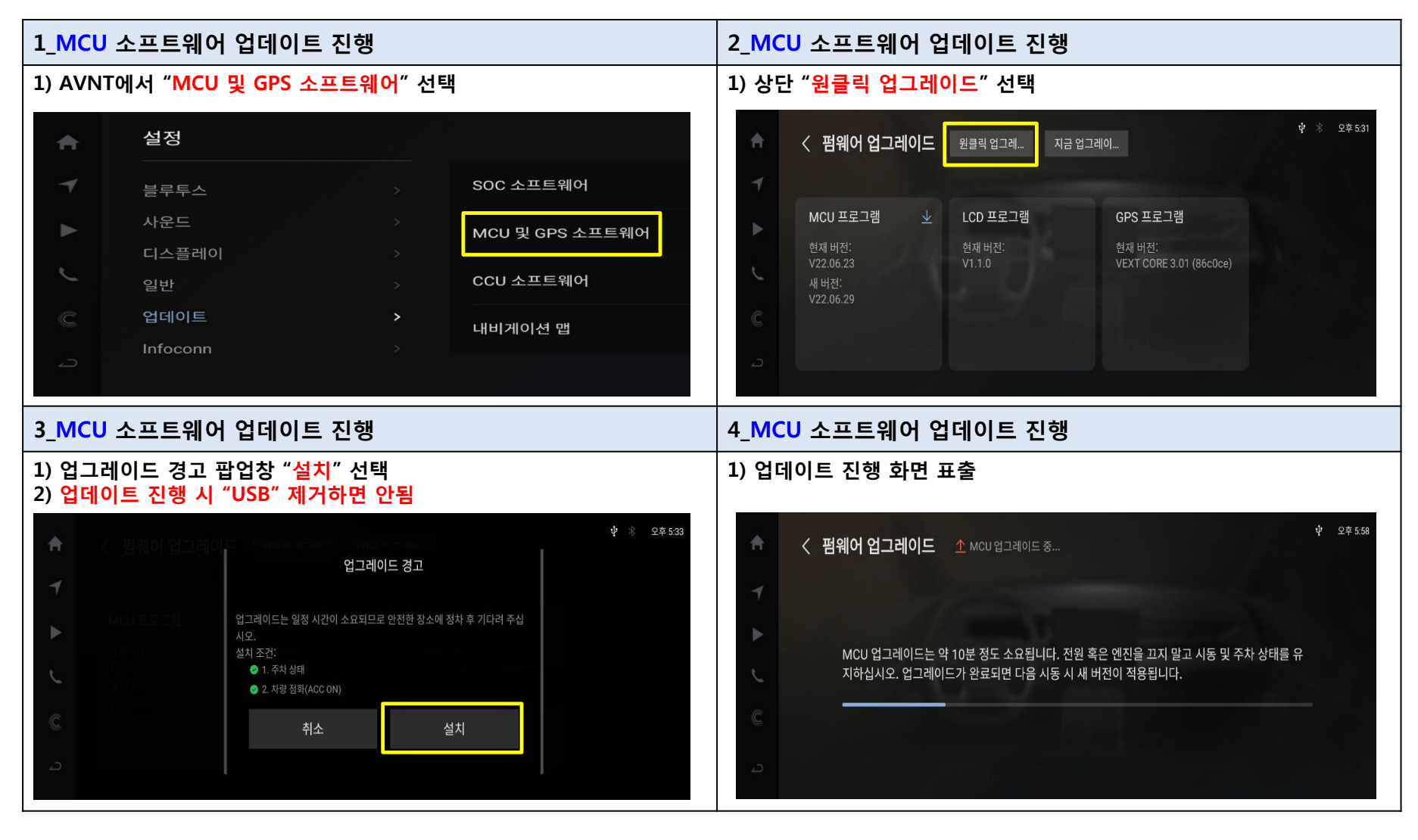

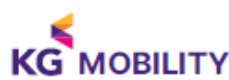

#### ▣ AVNT 소프트웨어 업데이트 방법 : MCU (Micro Control Unit)

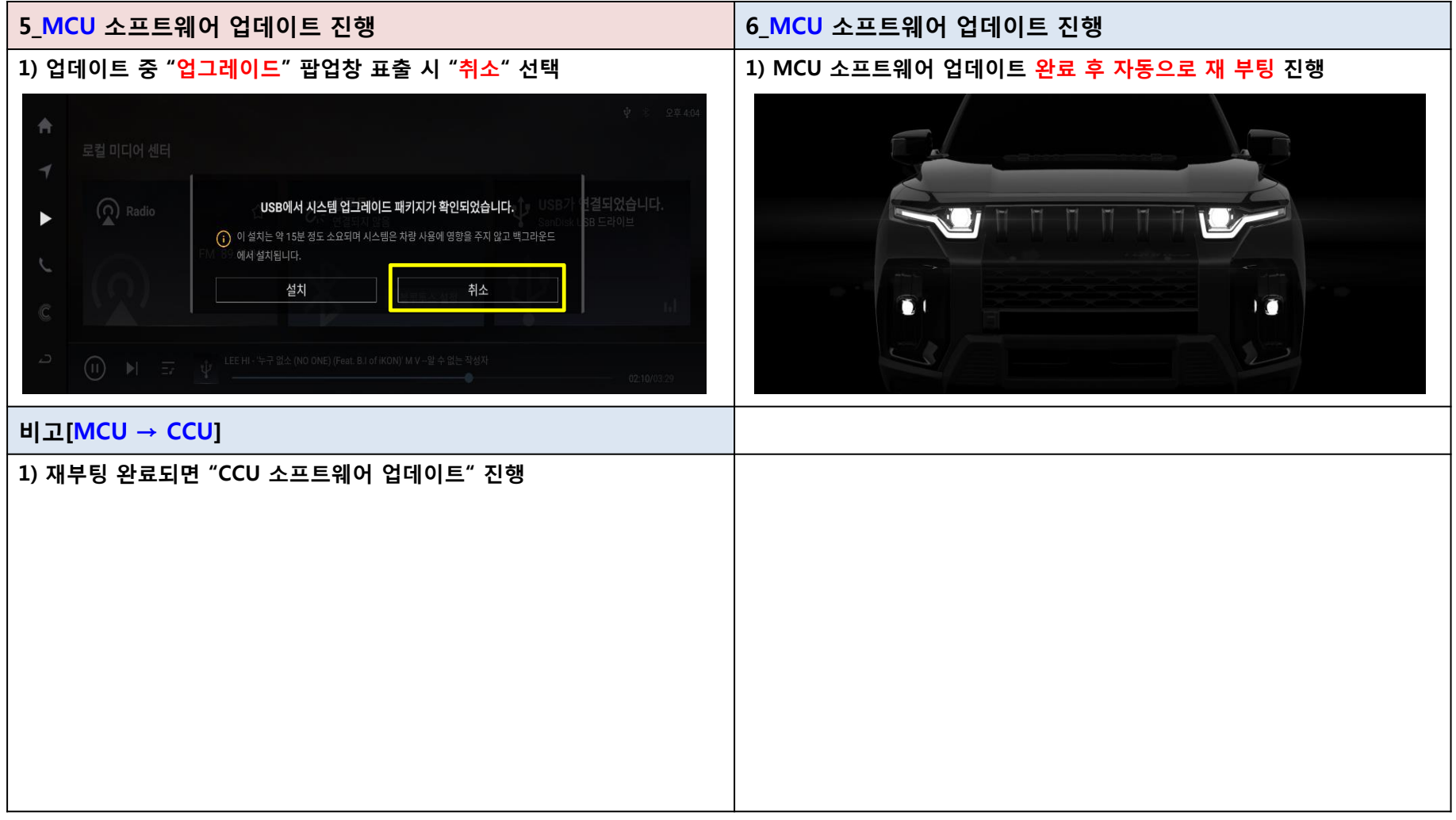

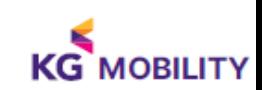

#### ▣ AVNT 소프트웨어 업데이트 방법 : CCU (Connected Control Unit)

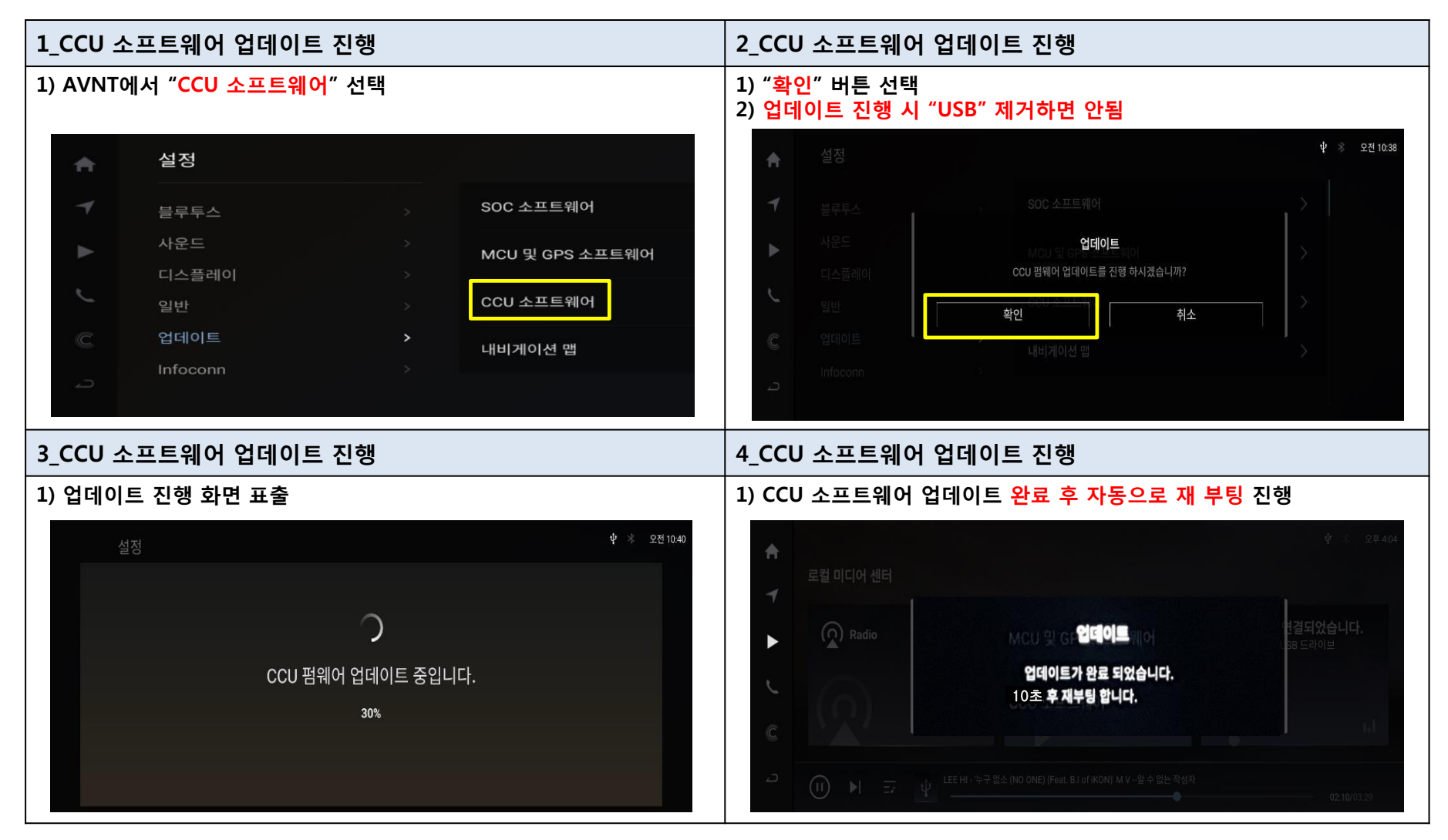

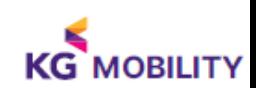

#### ■ AVNT 소프트웨어 방법 : 버전 확인

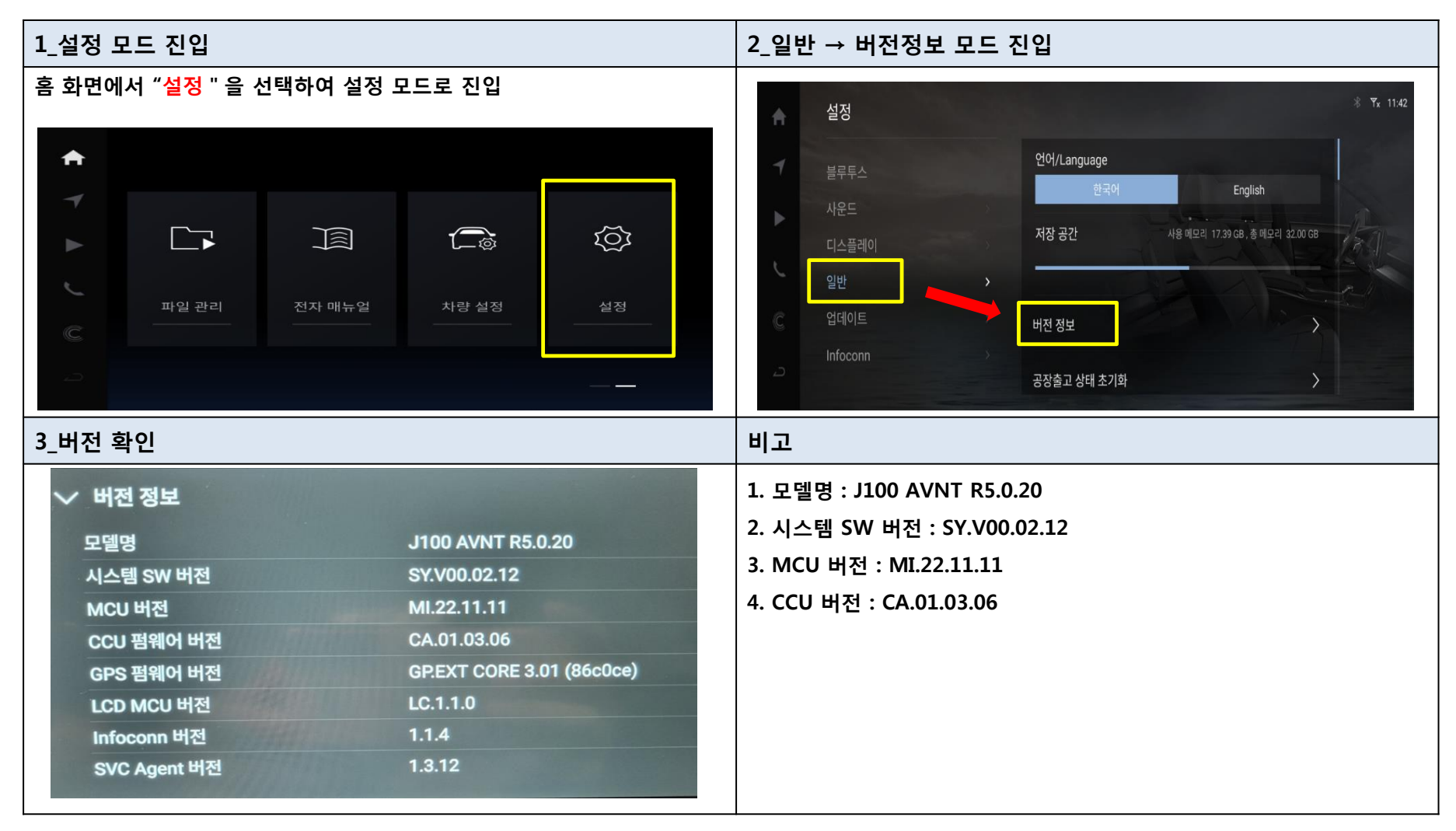

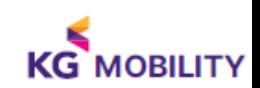

#### ▣ Android Auto UI 활용방법

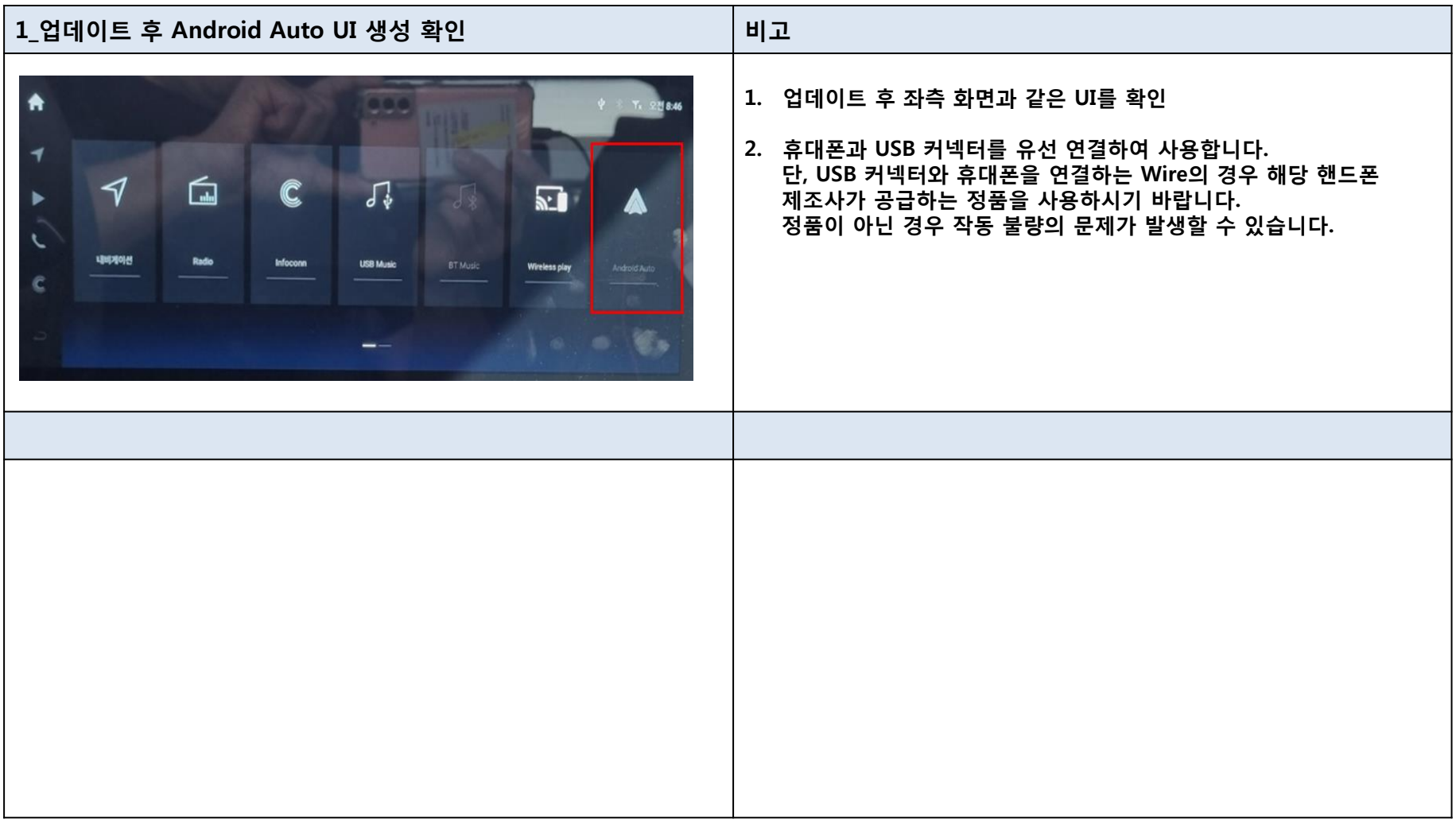

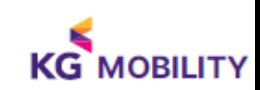